NOTE: Leep your ilad in Portrait mode for a better overview.

fut your finger down here & slide up to scroll through pages...

Quick Start

SRAND-NEW!

put two fingers down here above & slide them both up to pan through pages.

#### OVERVIEW

# Open up the Notebook Library

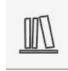

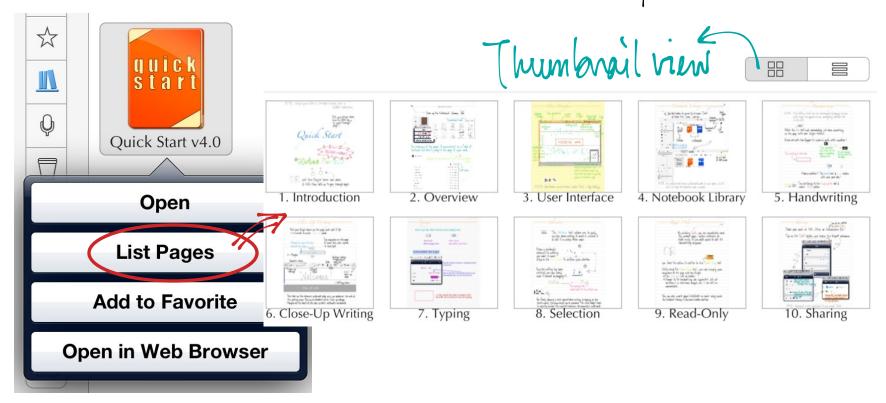

An overview of the pages is equivalent to a Table of Contents. Ful free to jump to the page of your need.

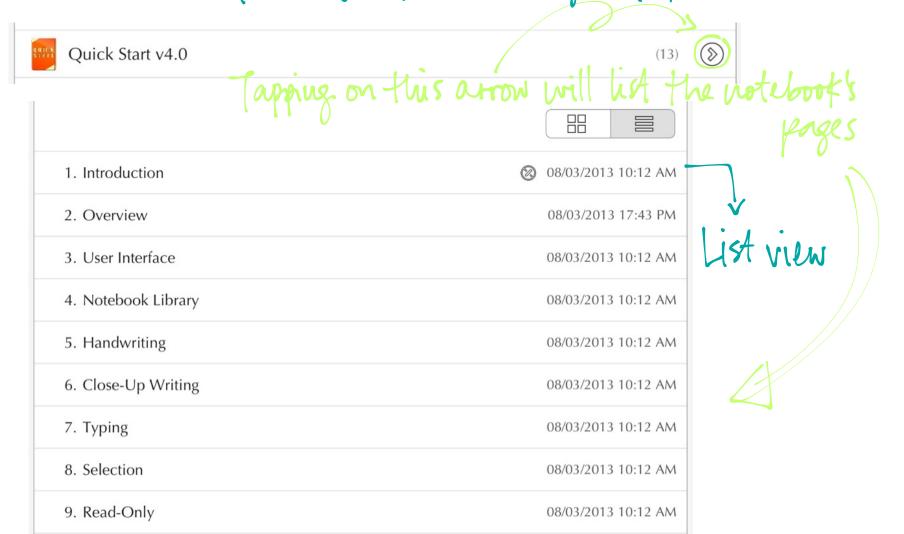

#### USER INTERFACE

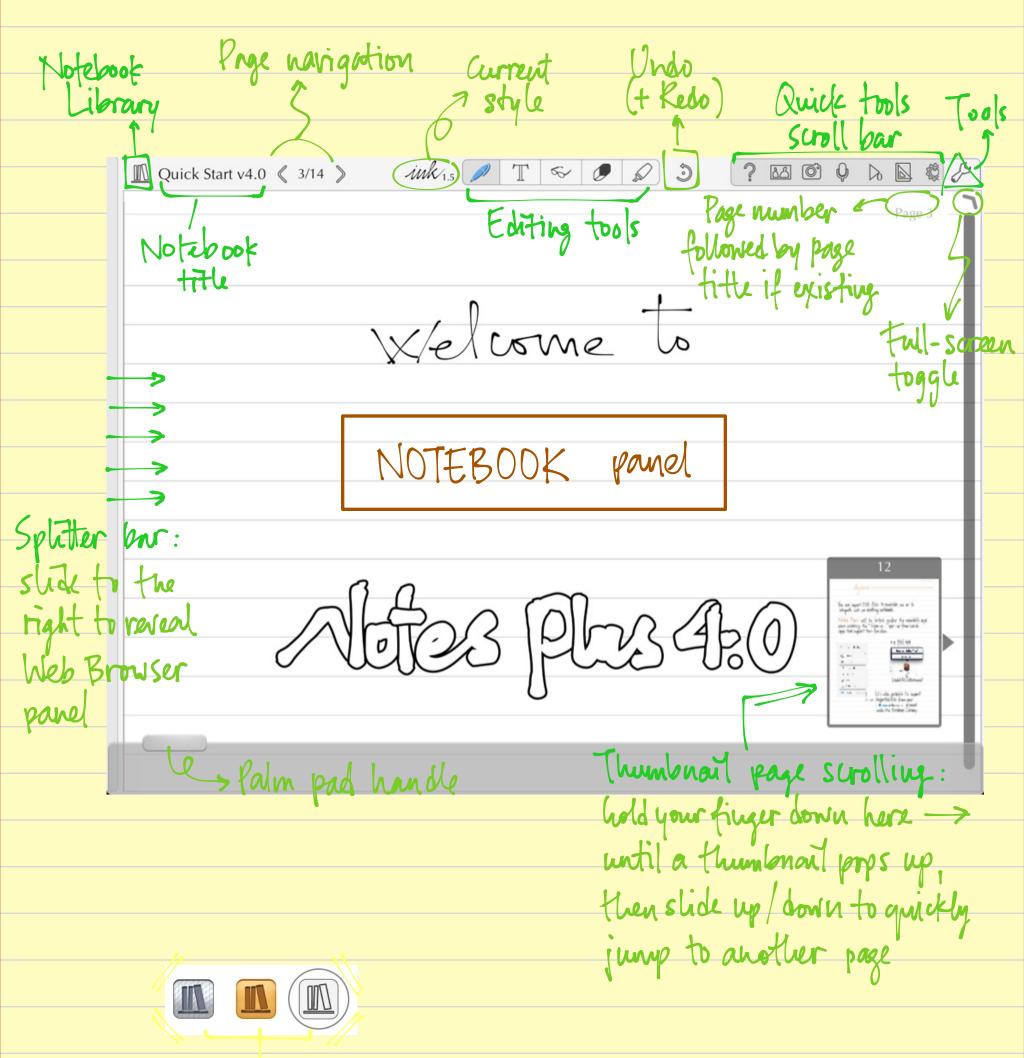

NOTE: App themes can be chosen inside Tools > App Settings.

## NOTEBOOK LIBRARY

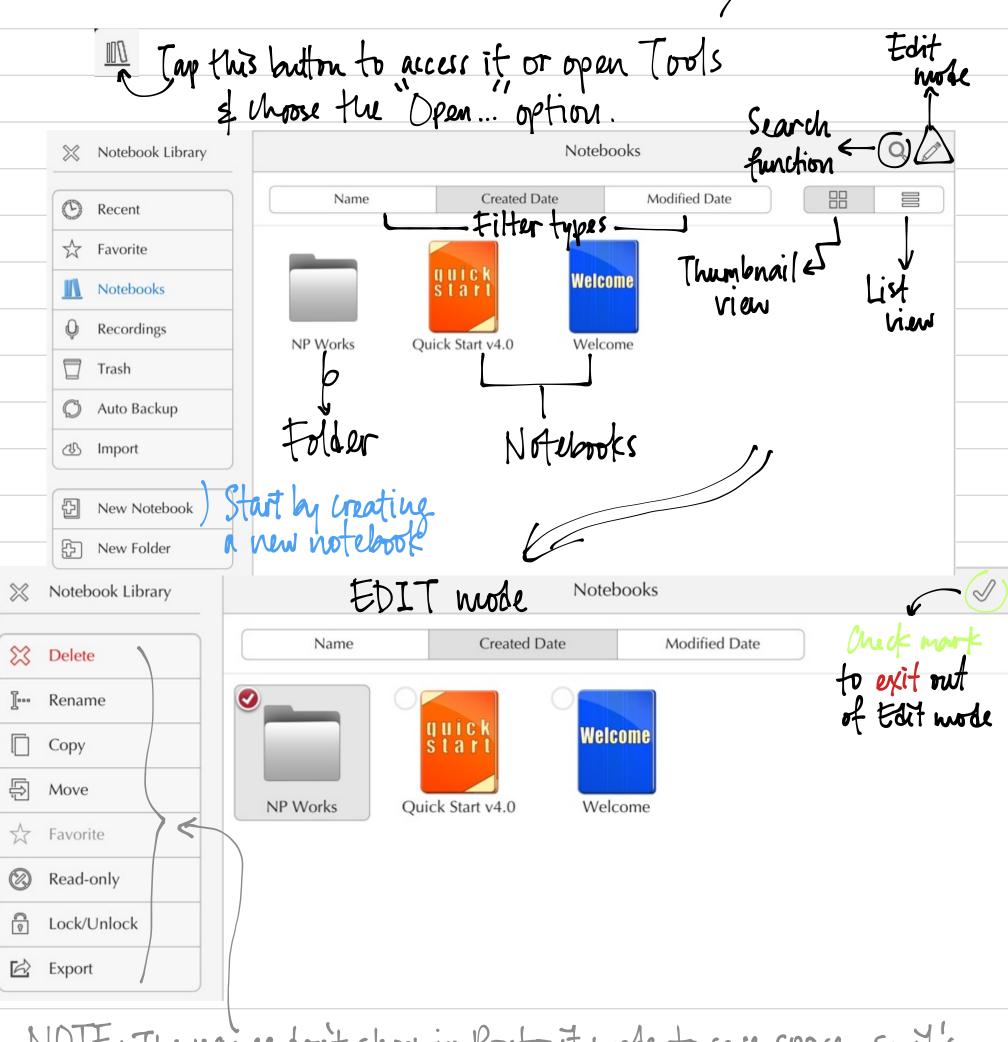

NOTE: The names don't show in Portrait mode to save space, so it's bast to keep the respective icons in mind.

#### HANDWRITING

NOTE: The Earling tools can be rearranged by tapping on one until a pop - up appears & then reassigning another tool to the slot.

Select the fen tool and immediately jot down something on the page with your finger/stylus.

Pinch out with two fingers to zoom in and write smaller!

Try writing in this box

This indicator
will show if the
gage is completely
roomed out.

It will change as you zoom in the page.

123%

Made a mistake? The traser tool of Indo button will save your day!

Try switching to the Highlighter tool of nurk THIS yellow.

#### CLOSE-UP WRITING

Put your fineer down on the page and hold it for ~ 2 seconds to enter how-up mode.

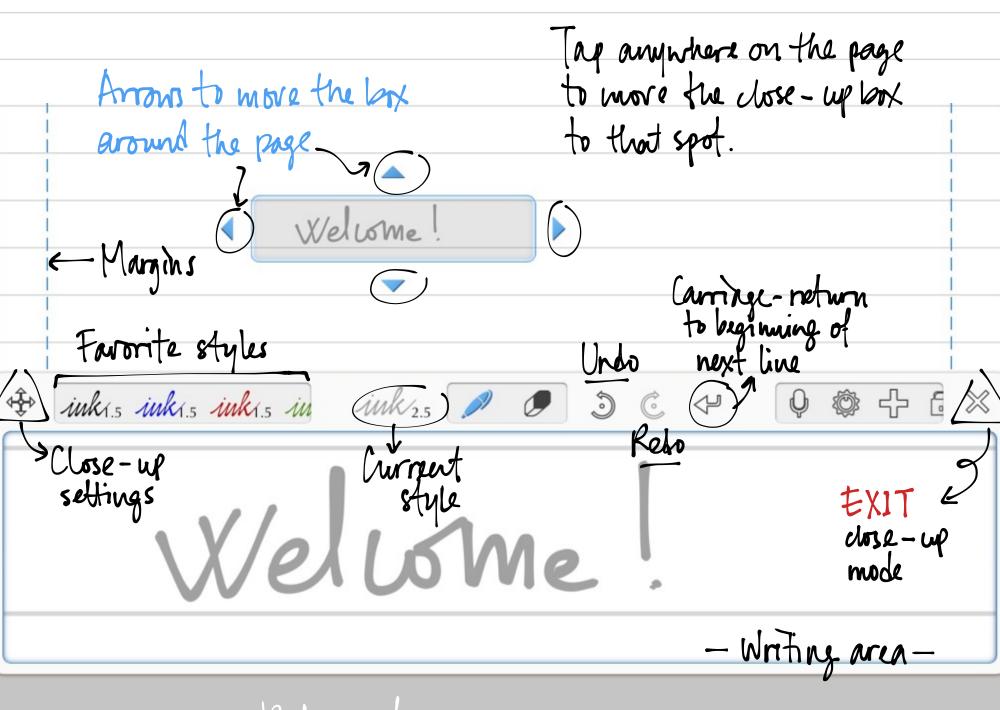

form rest area —

The close-up box advances automatically once you approach the end of the writing area. This can be disabled inside Close-up settings. Margins are the limits of the close-up box's automatic movements.

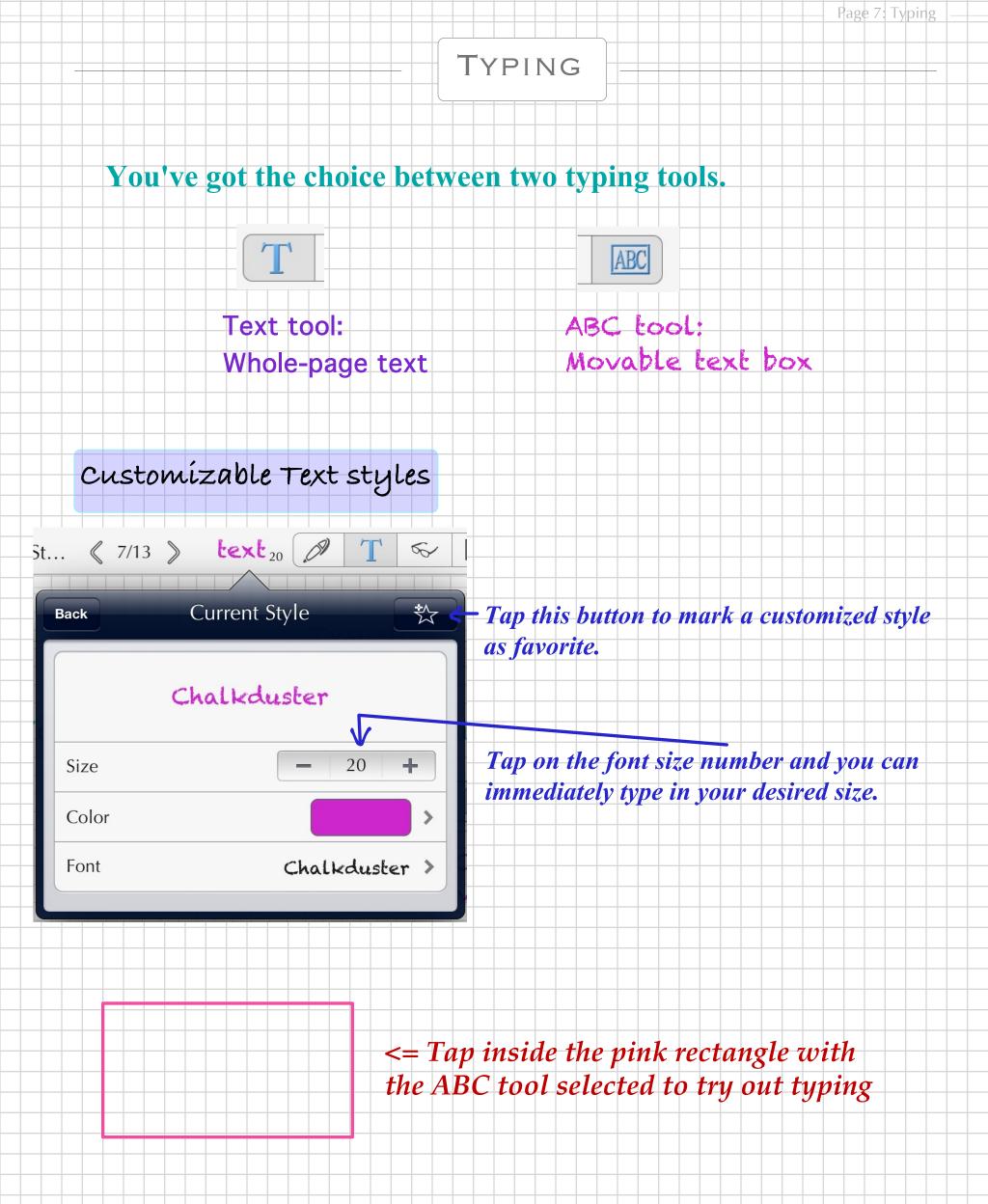

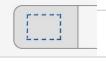

The Selection tool allows you to easily enclose some writing to move it, resize it & edit it in many other ways.

around the writing
you want to move
& to my

PUS

& top on the check work to confirm your selection.

Once the writing has been selected, you can freely more it around by dragging it.

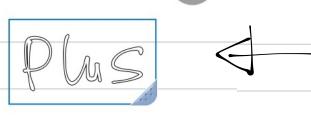

Try movine this I word next to the other one

Notes

By freely drawing a circle around some writing & tapping on the check wark, the same result can be achieved. The circle dresn't have to exactly enclose the wanted selection, the majority's sufficient.

#### READ-ONLY —

By entering Tools you can immediately mark the current page / entire notebook as read-only if you don't want to edit its

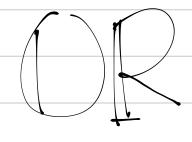

you have the option to switch to the Read-Only tool.

While using the Read-Only tool, you can simply pan anywhere on the page with one finger.

The Palm pad will be hidden.

4 Changes to the handwriting are impossible, but all selections (i.e. text boxes, images, etc...) can still be manipulated.

You can also wark pages not chooks as read-only inside the Notebook Library if you need a better overview.

#### SHARING

can be re-elited

Shave your work as PDF, PNG or Webardive file!

Tap on the Tools button and choose the Export submenu.

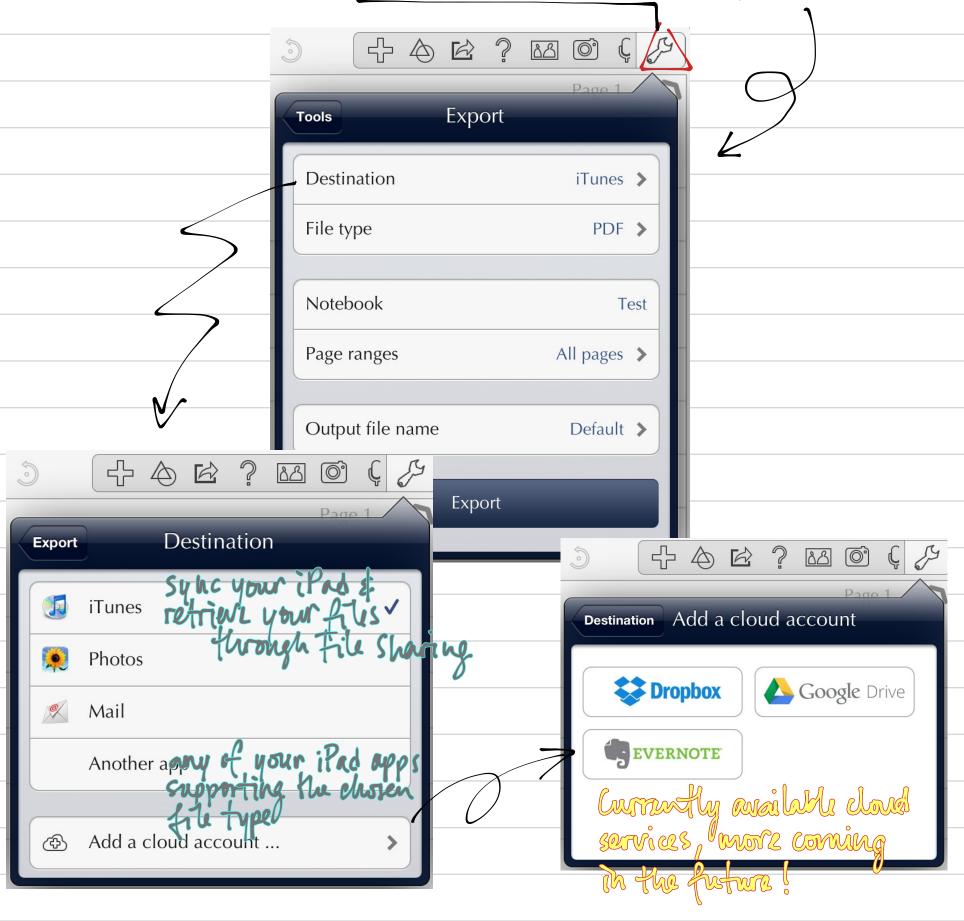

NOTE: firprint is also available to you inside Tools

You can import PDF files to annotate on or to integrate into an existing notebook.

Notes Plus will be listed under the available apps when accessing the "Open in..." pop-up from inside apps that support this function.

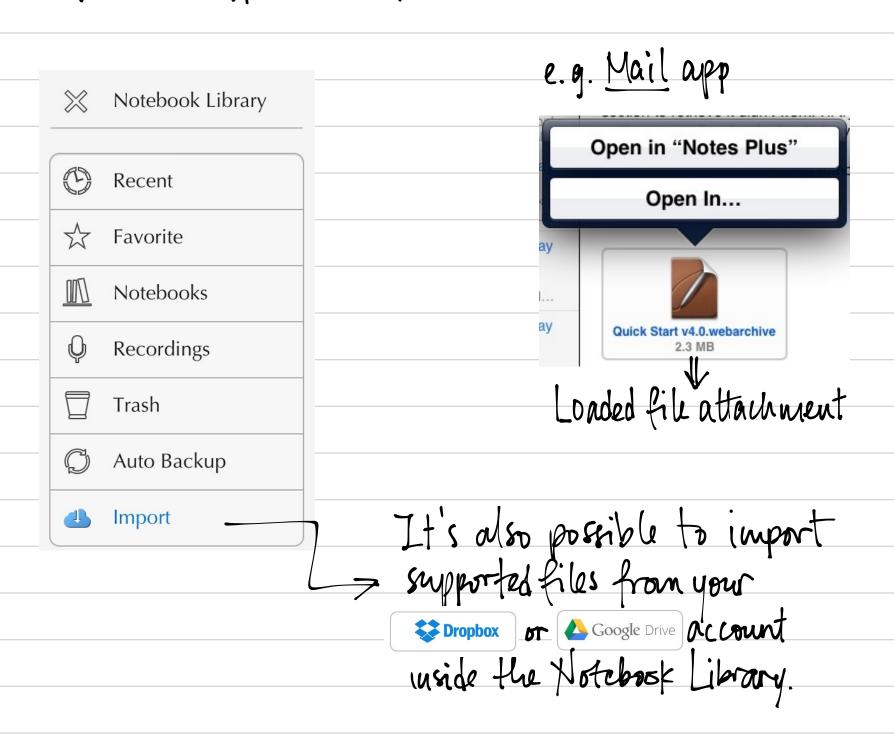

### FURTHER DETAILS ON ICONS

The icons represented in the Quick Tools soroll bour stand for all the actions listed inside the Tools

Open ...

Read-only

Page Setup ...

Insert shape

Export

Print ...

Help

Paste from Clipboard

Insert picture from Photos ...

Insert picture from camera ...

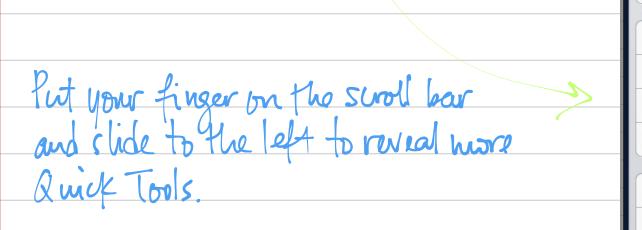

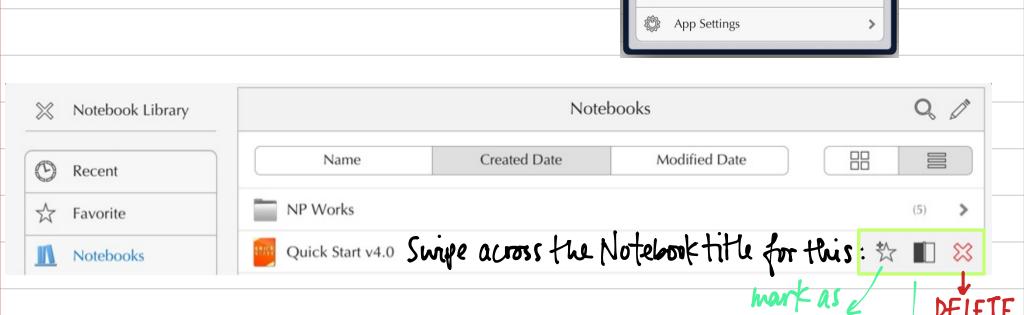

(only in Recent & Favorite)

i.e. the app will jump to the exact location of the notebook for you to see

Web Browser

2.9.95 reference
while taking notes
on the Notebork panel

# Thank you for using Notes Plus!

This is only a Quick Start to cover the basics, a full User Guide is in progress for the new 4.0 version. In the weathing if you need further assistance, you can go to the Help submen inside Tools; all necessary into is there

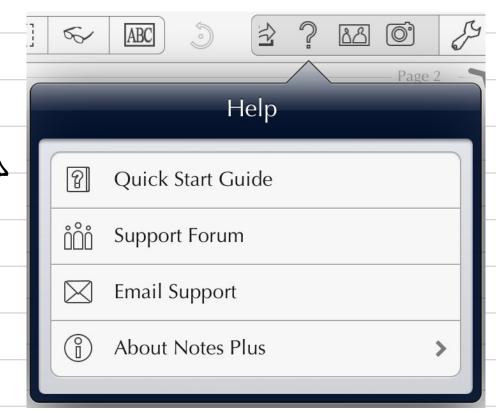

We're constantly working hard to bring you a pleasant experience, so please do not he situte to give us your feedback! We try our best to satisfy our users 'expectations, but understand that it's not always that easy.

Thank you for your continuous support.

Notes Plus T.E.A.M. August 2013